# Herstart of herstel de standaardinstellingen van de RV34x Series router met behulp van het webgebaseerde hulpprogramma Ī

# Doel

Een router reboot terug is behulpzaam wanneer een apparatenconfiguratie het vereist of om te zien of een verandering in de configuratie behoorlijk werd opgeslagen. Herstart zal echter alle niet-opgeslagen configuraties verwijderen. Alle configuraties die u wilt behouden, worden opgeslagen en van een back-up gemaakt.

Het maken van back-ups is handig als u om het even welke reden de inactieve of vorige firmware wilt herstellen na het bijwerken met de nieuwste versie of vice versa.

Dit artikel legt uit hoe u de standaardinstellingen van de fabriek opnieuw kunt opstarten of herstellen in de routerserie van RV34x VPN.

#### Toepasselijke apparaten

• RV34x Series

## Softwareversie

● 1.0.01.16

## Herstart of herstel de standaardinstellingen van de RV34x Series router

Stap 1. Meld u aan bij het op web gebaseerde hulpprogramma van de router en kies Beheer > Herstart.

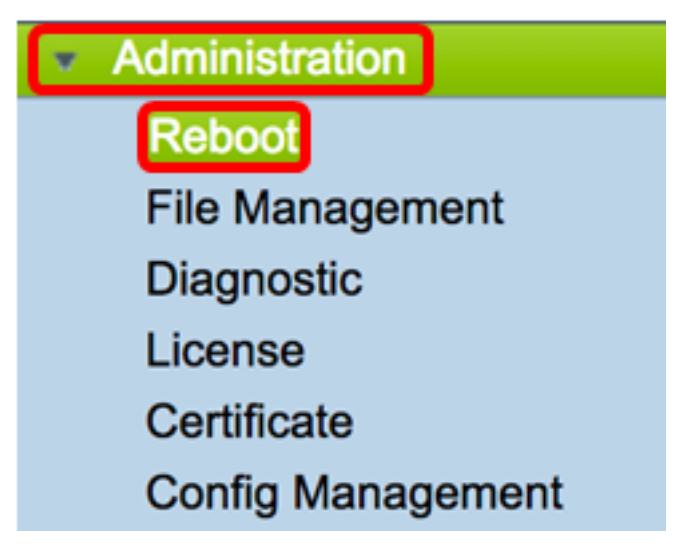

Stap 2. (Optioneel) Kies in het actieve beeld na de vervolgkeuzelijst opnieuw opstarten een firmware-versie die u na het opnieuw opstarten wilt laden. Als u de firmware omwisselt, kan een beheerder de router in een oudere versie uitvoeren als de nieuwere firmware niet correct gebruikt. De opties zijn:

- Actief beeld De huidige firmware versie van de router wordt uitgevoerd.
- Inactieve afbeelding —Firmware-versies die eerder zijn geïnstalleerd.

Opmerking: In dit voorbeeld wordt de actieve afbeelding - 1.0.01.16 geselecteerd.

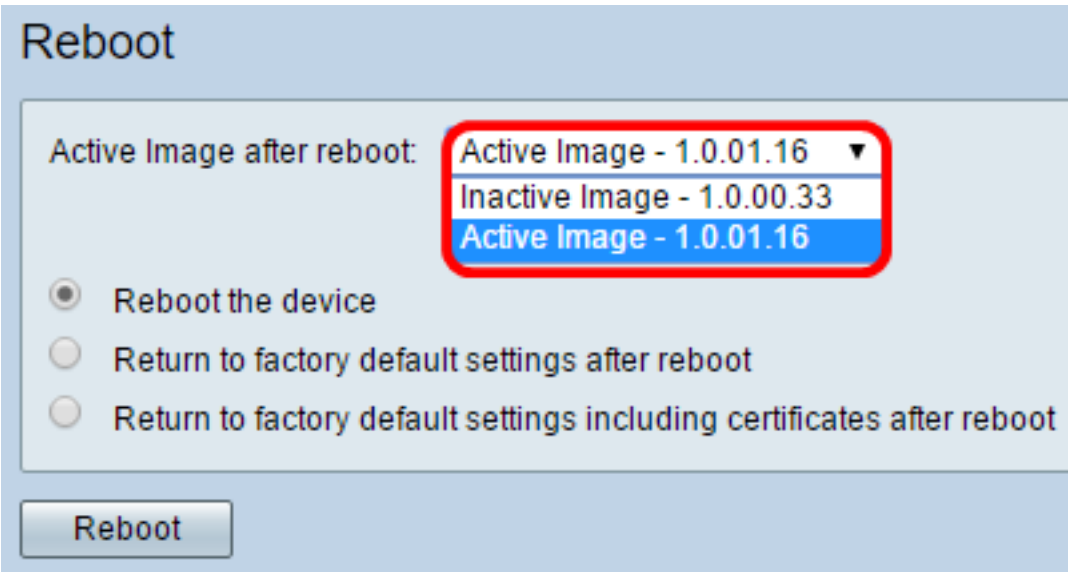

Stap 3. Onder de vervolgkeuzelijst staan de acties voor de router na het opnieuw opstarten. Klik op een radioknop om een actie voor de router te kiezen. De opties zijn:

- Herstart het apparaat Eenvoudig opnieuw opstarten, niet-opgeslagen configuraties worden gewist.
- Herstart de standaardinstellingen van de fabriek De router wordt na herstart hersteld naar de standaardinstellingen van de fabriek.
- Herstel de standaardinstellingen van de fabriek met inbegrip van certificaten na herstart De router wordt na herstart hersteld naar de standaardinstellingen van de fabriek. Alle bestaande certificaten zoals Secure Socket Layer Certificate (SSLCert) worden ook gewist.

Opmerking: In dit voorbeeld wordt de standaardinstellingen van de fabriek hersteld nadat de computer opnieuw is opgestart.

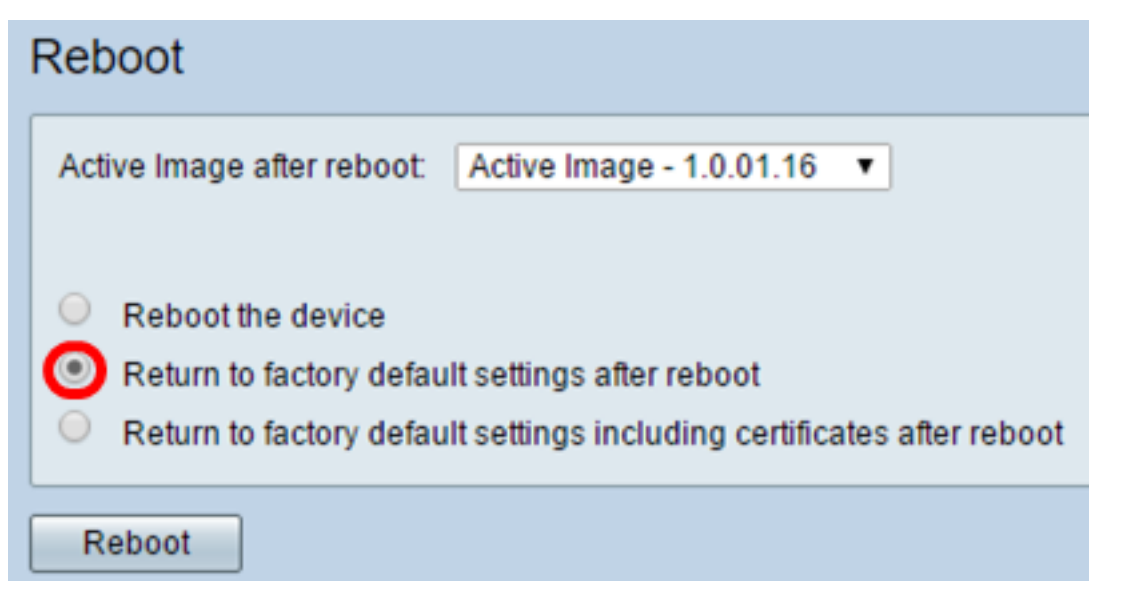

Stap 4. Klik op Herstart om de router opnieuw te starten.

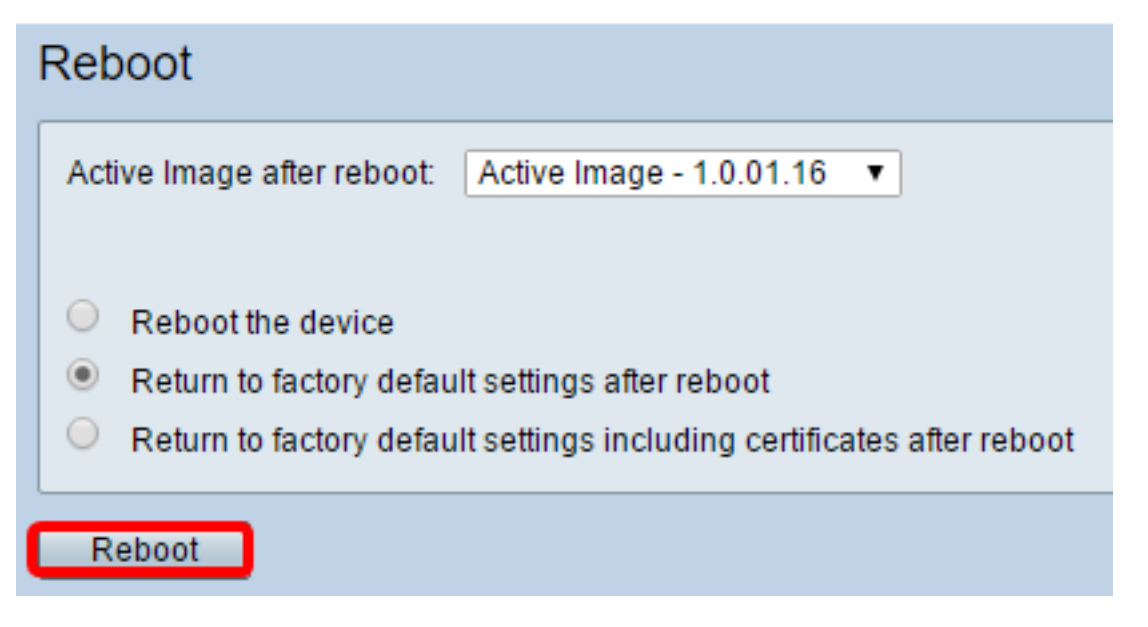

Opmerking: Wakken van de firmware of herstarten kan een aantal minuten duren. U kunt de pagina niet verfrissen of op een andere pagina navigeren terwijl u de firmware uploadt, anders wordt de firmware-swap afgebroken. Wanneer het proces is voltooid, start de router de normale werking opnieuw en hervat. In bepaalde gevallen moet u de pagina handmatig opfrissen nadat de upgrade is voltooid. Als de inlogpagina na zes minuten niet wordt weergegeven, kunt u uw webbrowser verfrissen.

```
Rebooting
Rebooting now...
Browser is trying to redirect to login page URL
 https://192.168.1.1/
If above URL is incorrect, input new URL on browser Location bar
```
Stap 5. Meld u aan bij het op internet gebaseerde hulpprogramma. Kies vervolgens Admin > File Management onder Systeeminformatie om de huidige firmware-versie van de router te controleren.

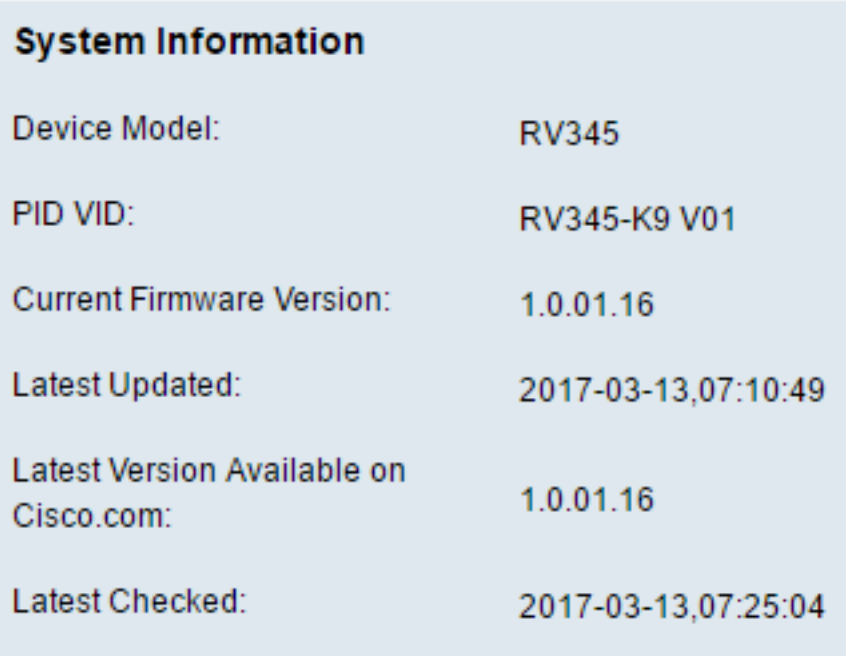

U zou nu met succes een RV34x Series router van het web-based hulpprogramma moeten hebben herstart.